# (Mango-M32F4) Test Guide

<http://www.mangoboard.com/> http://cafe.naver.com/embeddedcrazyboys Crazy Embedded Laboratory

# Document History

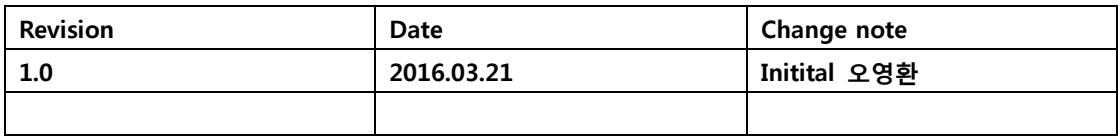

# 목 차

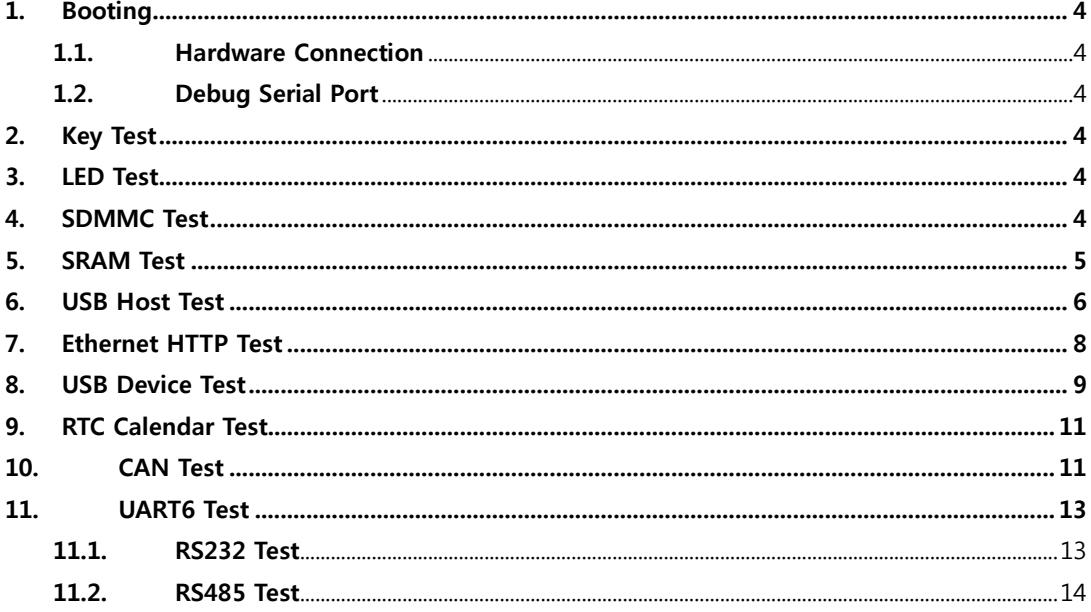

## <span id="page-3-0"></span>1. Booting

#### <span id="page-3-1"></span>1.1. Hardware Connection

#### <span id="page-3-2"></span>1.2. Debug Serial Port

디버그 시리얼 포트의 설정은 아래와 같습니다.

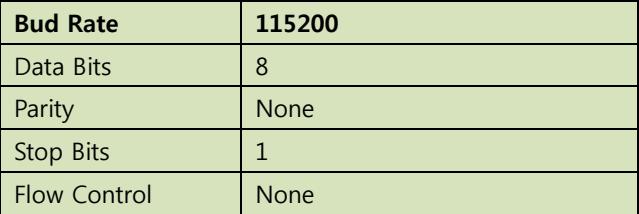

## <span id="page-3-3"></span>2. Key Test

아래와 같이 출력 됩니다.

```
[CRZ] Work_Event_Process (60): USER Key 1 pressed
[CRZ] Work_Event_Process (64): USER Key 1 released
[CRZ] Work_Event_Process (68): USER Key 2 pressed
[CRZ] Work_Event_Process (72): USER Key 2 released
```
# <span id="page-3-4"></span>3. LED Test

1> LED Test

### <span id="page-3-5"></span>4. SDMMC Test

T-Flash를 장착합니다.

#### 2> SDMMC Test

2번을 선택합니다.

[CRZ] main (148): 2 is selected

[CRZ] SDMMC\_Test (82):

[CRZ] SDMMC\_Initialization (30):

[CRZ] SDMMC Initialization (38): FATFS LinkDriver OK

[CRZ] f\_mount (2486):

[CRZ] f\_mount (2492): vol: 0

[CRZ] SDMMC Initialization (46): f\_mount OK

[CRZ] SDMMC\_Test (106): BSP\_SD\_Init OK

[CRZ] SDMMC\_Format (70): SDMMC Card Format OK

[CRZ] SDMMC\_Test (113): Format OK

[CRZ] f\_open (2539):

[CRZ] SDMMC\_Test (122): f\_open STM32.TXT OK

[CRZ] SDMMC\_Test (133): f\_close STM32.TXT OK

[CRZ] SDMMC\_Test (142): STM32.TXT file Write OK

[CRZ] f\_open (2539):

[CRZ] SDMMC\_Test (151): f\_open STM32.TXT OK

[CRZ] SDMMC\_Test (162): f\_read STM32.TXT OK

[CRZ] Wait\_N\_Seconds (41): Wait (1/1) second

[CRZ] SDMMC\_Test (178): Success demo OK

[CRZ] Wait\_N\_Seconds (41): Wait (1/1) second

[CRZ] SDMMC Test (178): Success demo OK

[CRZ] Wait N Seconds (41): Wait (1/1) second

[CRZ] SDMMC\_Test (178): Success demo OK

[CRZ] Wait\_N\_Seconds (41): Wait (1/1) second

[CRZ] SDMMC Test (178): Success demo OK

[CRZ] Wait\_N\_Seconds (41): Wait (1/1) second

[CRZ] SDMMC\_Test (178): Success demo OK

[CRZ] Wait\_N\_Seconds (41): Wait (1/1) second

[CRZ] SDMMC Test (178): Success demo OK

Success demo OK가 계속 출력이 됩니다.

## <span id="page-4-0"></span>5. SRAM Test

3> SRAM Test

3번을 선택합니다.

```
[CRZ] main (148): 3 is selected
[CRZ] SRAM_Test (113): 
[CRZ] Buffercmp (102): Count: 1, Data is same.
[CRZ] Buffercmp (102): Count: 2, Data is same.
[CRZ] Buffercmp (102): Count: 3, Data is same.
[CRZ] Buffercmp (102): Count: 4, Data is same.
[CRZ] Buffercmp (102): Count: 5, Data is same.
... ... ... ... ... ... ...
[CRZ] Buffercmp (102): Count: 250, Data is same.
[CRZ] Buffercmp (102): Count: 251, Data is same.
[CRZ] Buffercmp (102): Count: 252, Data is same.
[CRZ] Buffercmp (102): Count: 253, Data is same.
[CRZ] Buffercmp (102): Count: 254, Data is same.
[CRZ] Buffercmp (102): Count: 255, Data is same.
[CRZ] Buffercmp (102): Count: 256, Data is same.
[CRZ] SRAM_Test (140): Test OK.
```
#### <span id="page-5-0"></span>6. USB Host Test

4> USB Host Test

4번을 선택합니다.

[CRZ] main (148): 4 is selected [CRZ] USB Host Test (211): [CRZ] USB\_Host\_Initialization (41): [CRZ] USB\_Host\_Initialization (49): FATFS\_LinkDriver OK [CRZ] USBH\_LL\_Init (214): [CRZ] HAL\_HCD\_MspInit (45): [CRZ] HAL\_HCD\_MspInit (51): [CRZ] USB\_Host\_Initialization (53): USBH\_Init done [CRZ] USB\_Host\_Initialization (57): USBH\_RegisterClass done [CRZ] USB\_Host\_Initialization (61): USBH\_Start done USB Device Attached PID: 6366h

VID: 58fh Address (#1) assigned. Manufacturer : Generic Product : Mass Storage Device Serial Number : 058F63666433 Enumeration done. This device has only 1 configuration. Default configuration set. Switching to Interface (#0) Class : 8h SubClass : 6h Protocol : 50h MSC class started. Number of supported LUN: 1 LUN #0: Inquiry Vendor : Multiple Inquiry Product : Card Reader Inquiry Version : 1.00 MSC Device ready MSC Device capacity : 3653238272 Bytes Block number : 15523839 Block Size : 512 [CRZ] USB Host Test (224): Application state is START [CRZ] MSC\_Application (76): [CRZ] f\_mount (2486): [CRZ] f mount (2492): vol: 0 [CRZ] MSC\_Application (85): f\_mount Ok [CRZ] f\_open (2539): [CRZ] MSC\_Application (128): f\_open Ok [CRZ] MSC\_Application (139): f\_write Ok [CRZ] f open (2539): [CRZ] MSC\_Application (151): f\_open Ok [CRZ] MSC\_Application (162): f\_read Ok [CRZ] MSC\_Application (174): Compare read data Ok [CRZ] Wait\_N\_Seconds (41): Wait (1/1) second [CRZ] USB\_Host\_Test (240): Success demo OK

Success demo OK가 계속 출력이 됩니다.

## <span id="page-7-0"></span>7. Ethernet HTTP Test

5> Ethernet HTTP Test

5번을 선택합니다.

[CRZ] main (148): 5 is selected

[CRZ] Ethernet HTTP Test (72):

[CRZ] Ethernet\_HTTP\_Test (76): lwip\_init done

[CRZ] HAL\_ETH\_MspInit (85):

[CRZ] Ethernet HTTP Test (80): Netif Config done

[CRZ] Ethernet\_HTTP\_Test (84): httpd\_init done

[CRZ] Ethernet\_HTTP\_Test (88): User\_notification done

[CRZ] Ethernet\_HTTP\_Test (91): ethernetif\_set\_link done

[CRZ] DHCP Process (147): State: Looking for DHCP sever ...

[CRZ] DHCP\_Process (172): IP address assigned by a DHCP server: 192.168.58.7

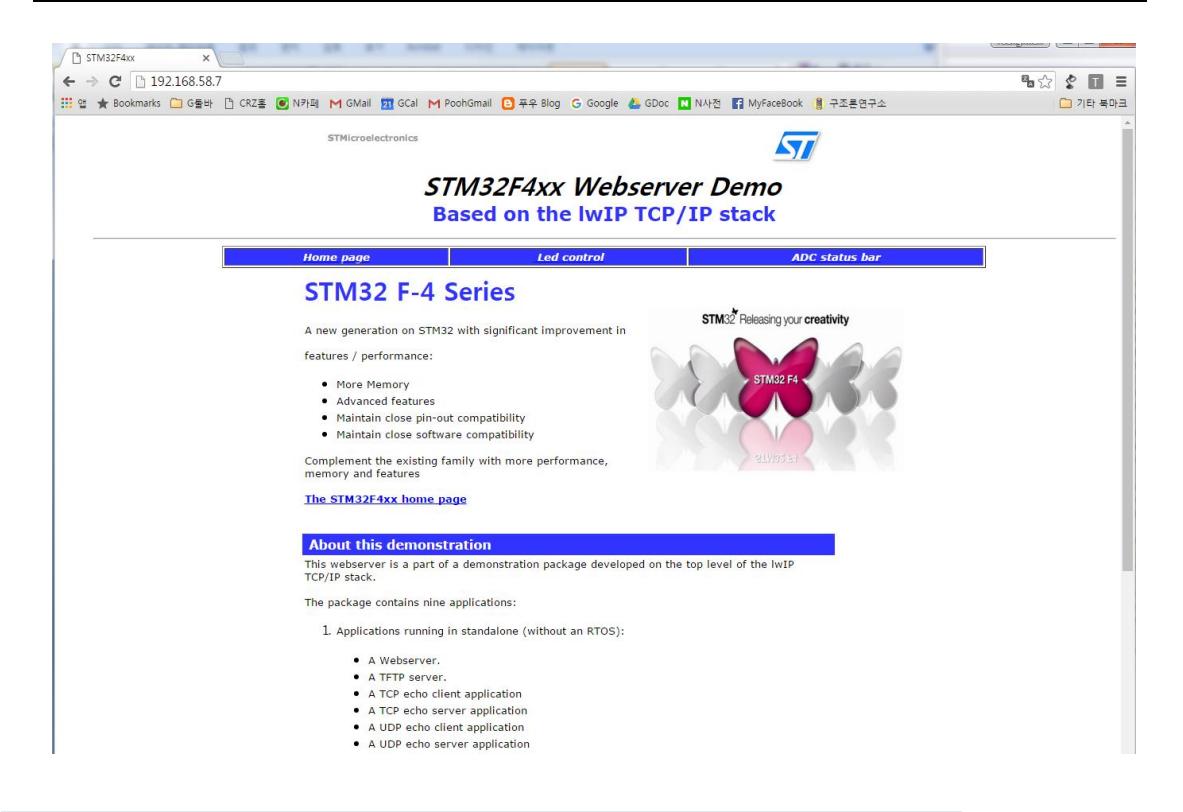

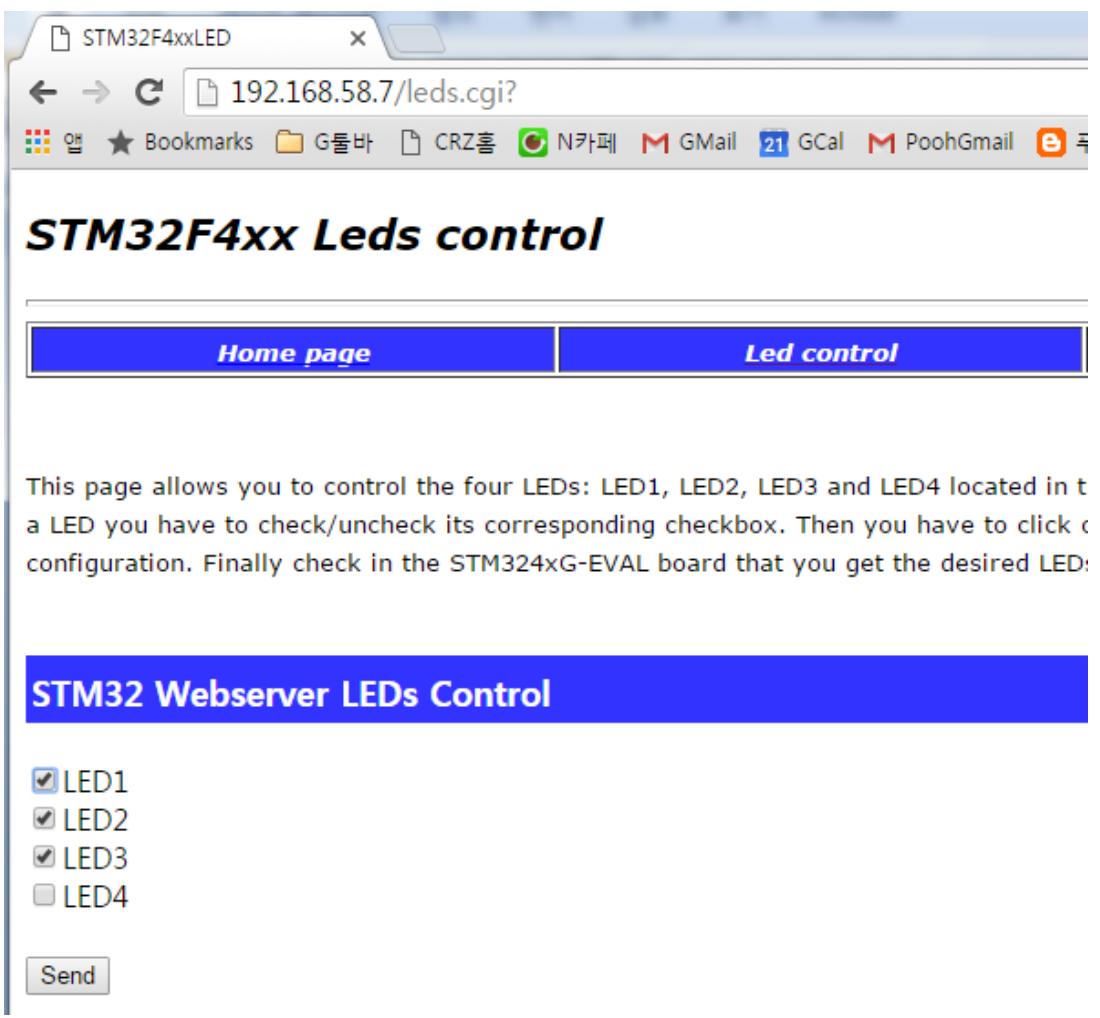

Led control 부분에서 LED1~3 부분을 선택한 후 Send를 누르면 보드의 LED 3개가 켜집니다.

## <span id="page-8-0"></span>8. USB Device Test

6> USB Device Test

6번을 선택합니다.

[CRZ] main (148): 6 is selected

[CRZ] USB\_Device\_Test (29):

[CRZ] USB\_Device\_Test (33): USBD\_Init done

#### [CRZ] USB\_Device\_Test (37): USBD\_RegisterClass done

[CRZ] USB\_Device\_Test (41): USBD\_CUSTOM\_HID\_RegisterInterface done

[CRZ] USB\_Device\_Test (45): USBD\_Start done

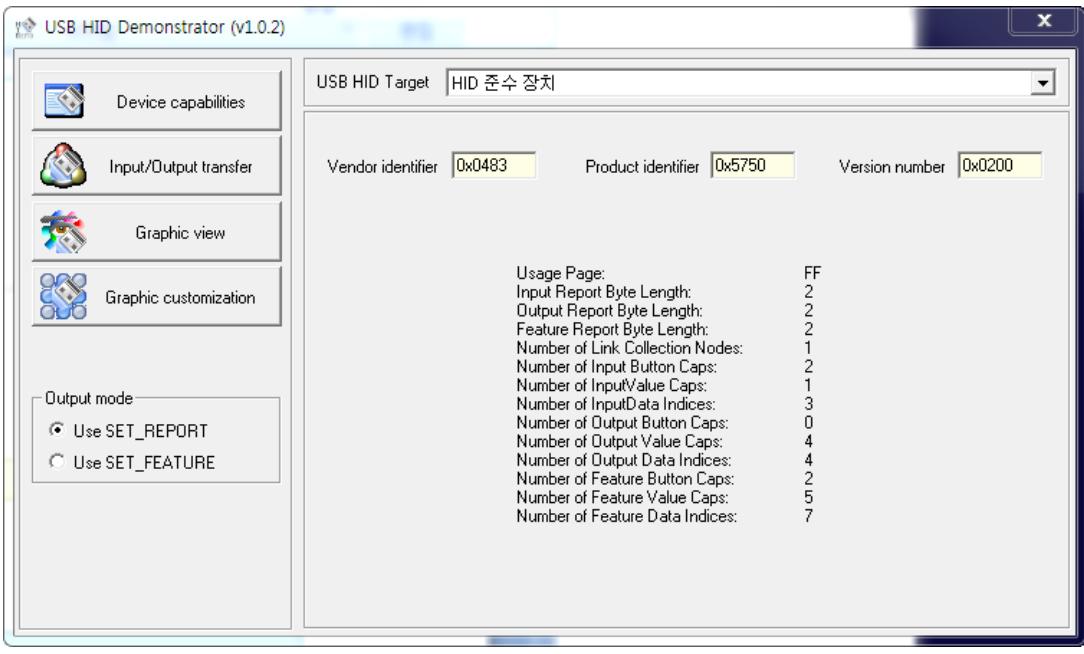

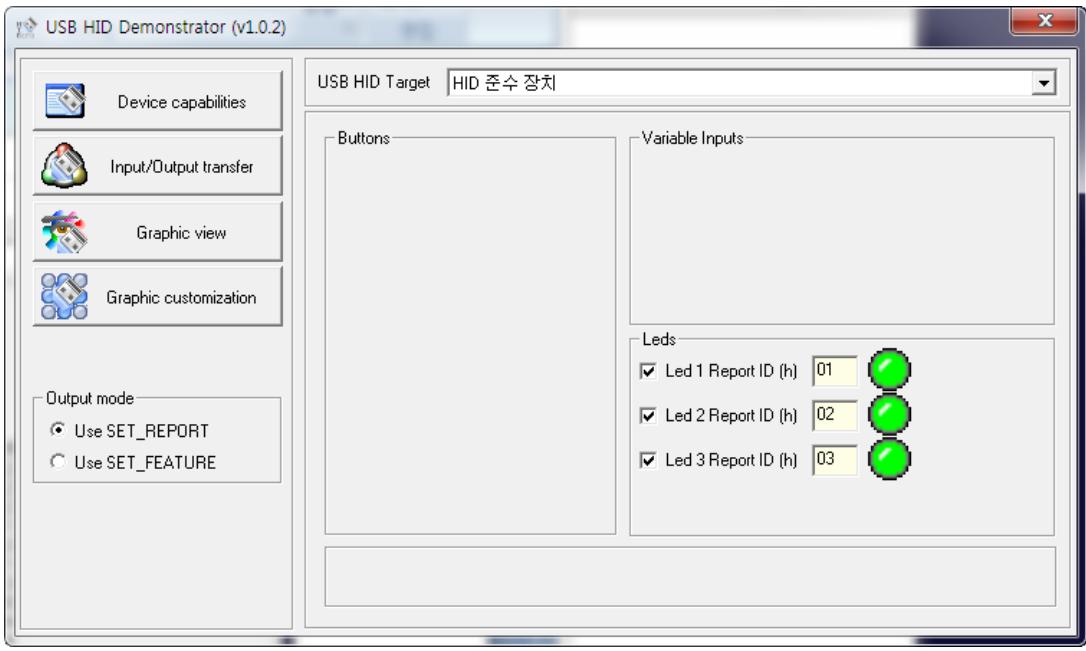

Graphic view 부분에서 Led 1~3을 제어하면 실제 보드의 LED도 함께 동작하게 됩니다.

## <span id="page-10-0"></span>9. RTC Calendar Test

7> RTC Calendar Test

7번을 선택합니다.

[CRZ] main (148): 7 is selected [CRZ] RTC\_Test (97): [CRZ] RTC\_Test (132): Date: 02-18-2014, Time: 02:00:00 [CRZ] RTC\_Test (132): Date: 02-18-2014, Time: 02:00:01 [CRZ] RTC Test (132): Date: 02-18-2014, Time: 02:00:02 [CRZ] RTC\_Test (132): Date: 02-18-2014, Time: 02:00:03 [CRZ] RTC\_Test (132): Date: 02-18-2014, Time: 02:00:04

시간이 1초에 한번씩 출력되면 정상입니다.

# <span id="page-10-1"></span>10.CAN Test

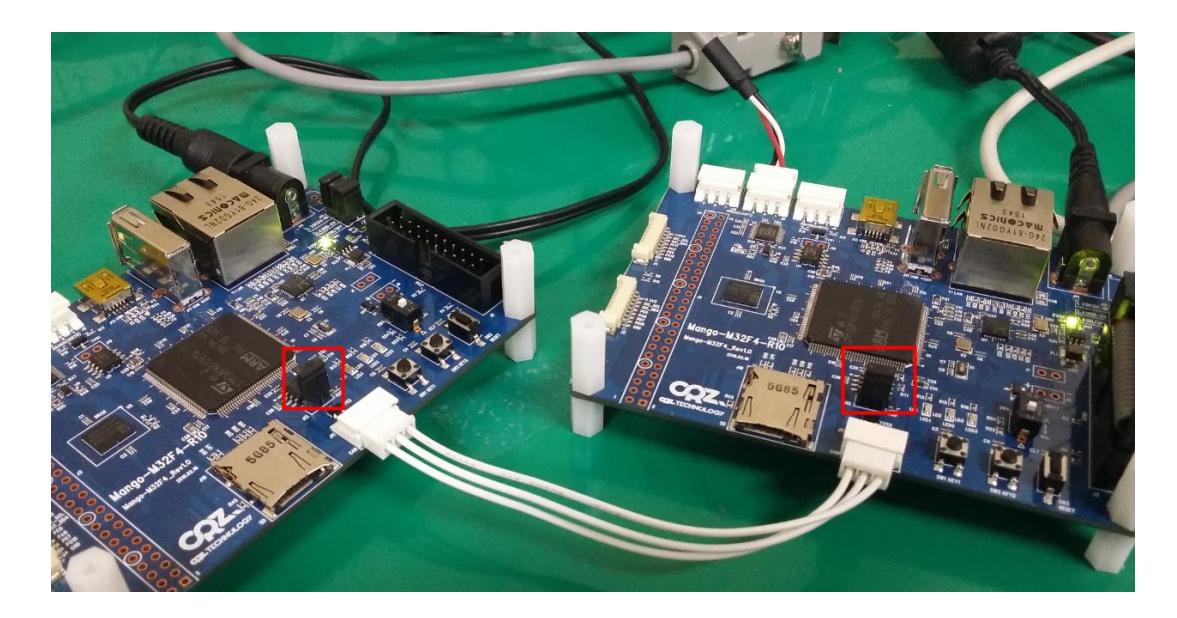

두 보드를 위 사진과 같이 연결합니다. 붉은색 박스와 같이 점퍼가 연결되어야 합니다.

#### 8> CAN Test

8번을 선택합니다.

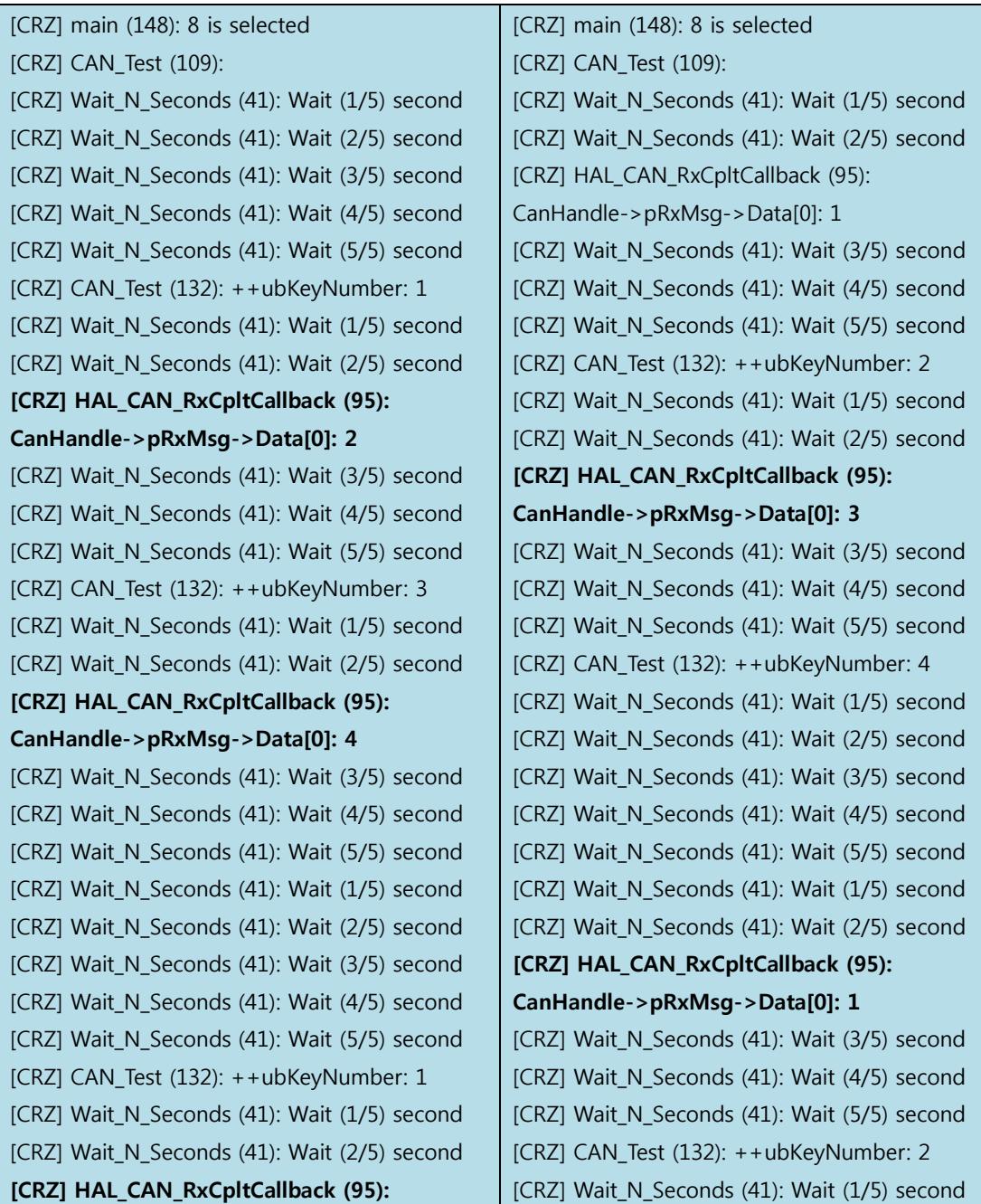

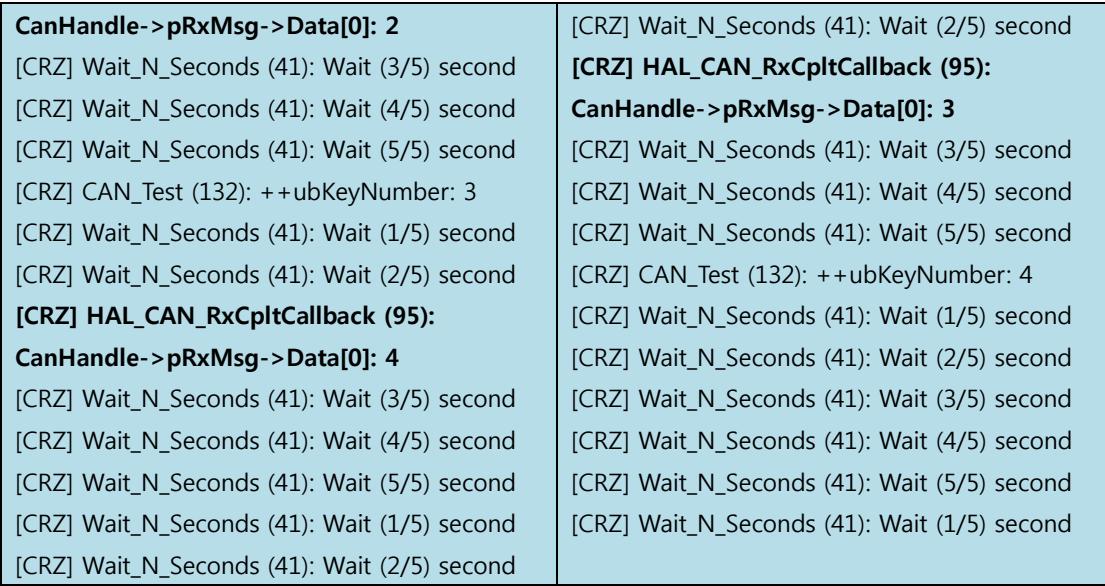

# <span id="page-12-0"></span>11.UART6 Test

#### 9> UART6 Test

9번을 선택합니다.

### <span id="page-12-1"></span>11.1.RS232 Test

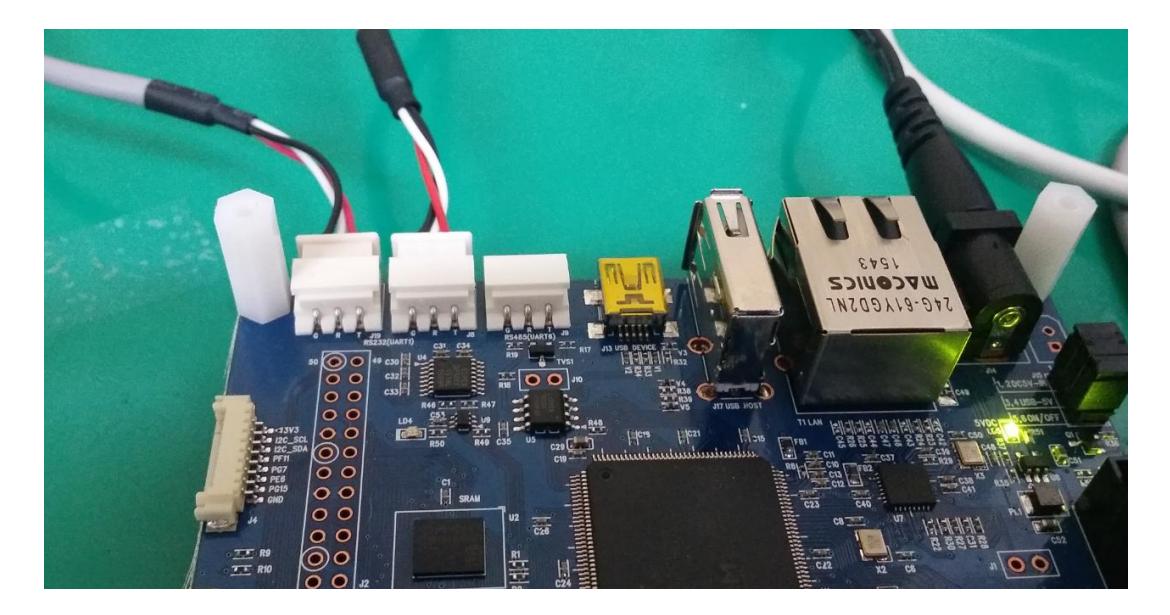

디버그 왼쪽 편에 하나의 포트를 더 PC에 연결합니다.

#### 1> RS232 Test

1번을 선택합니다.

아래의 결과에서 왼쪽은 디버그 창이고 오른쪽은 하나 더 연결한 UART RS232 포트 입니다.

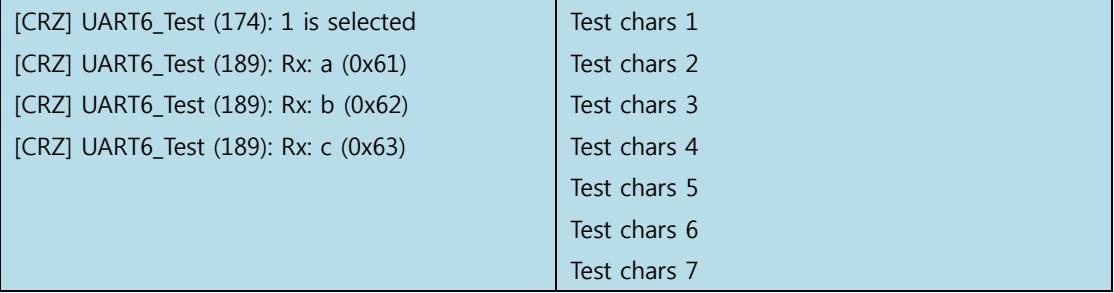

1초에 한번씩 Test chars를 출력합니다. 오른쪽 창에서 입력한 글자는 왼쪽 디버그 창에 출력이 됩니다.

#### <span id="page-13-0"></span>11.2.RS485 Test

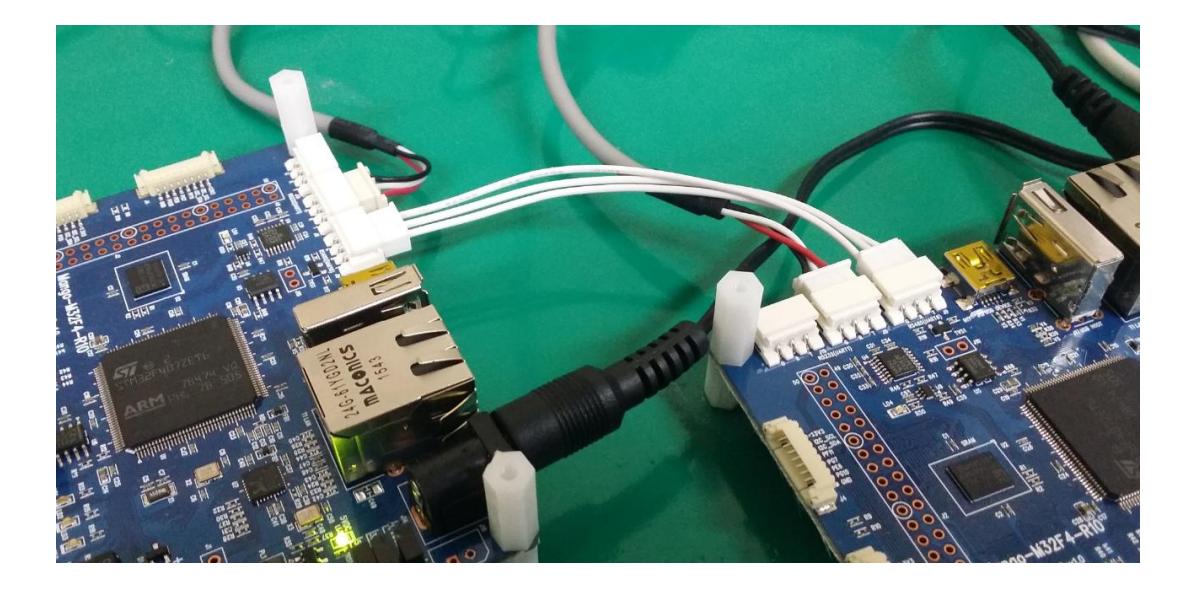

두 개의 보드에서 RS485 포트 부분을 1:1로 연결합니다.

#### 2> RS485 Test

2번을 선택합니다.

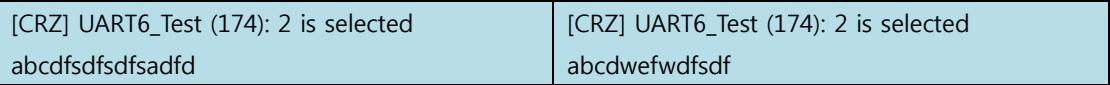

왼쪽 디버그 창에서 입력한 글자는 오른쪽 창에, 오른쪽 창에서 입력한 글자는 왼쪽 창에 나타나 게 됩니다.